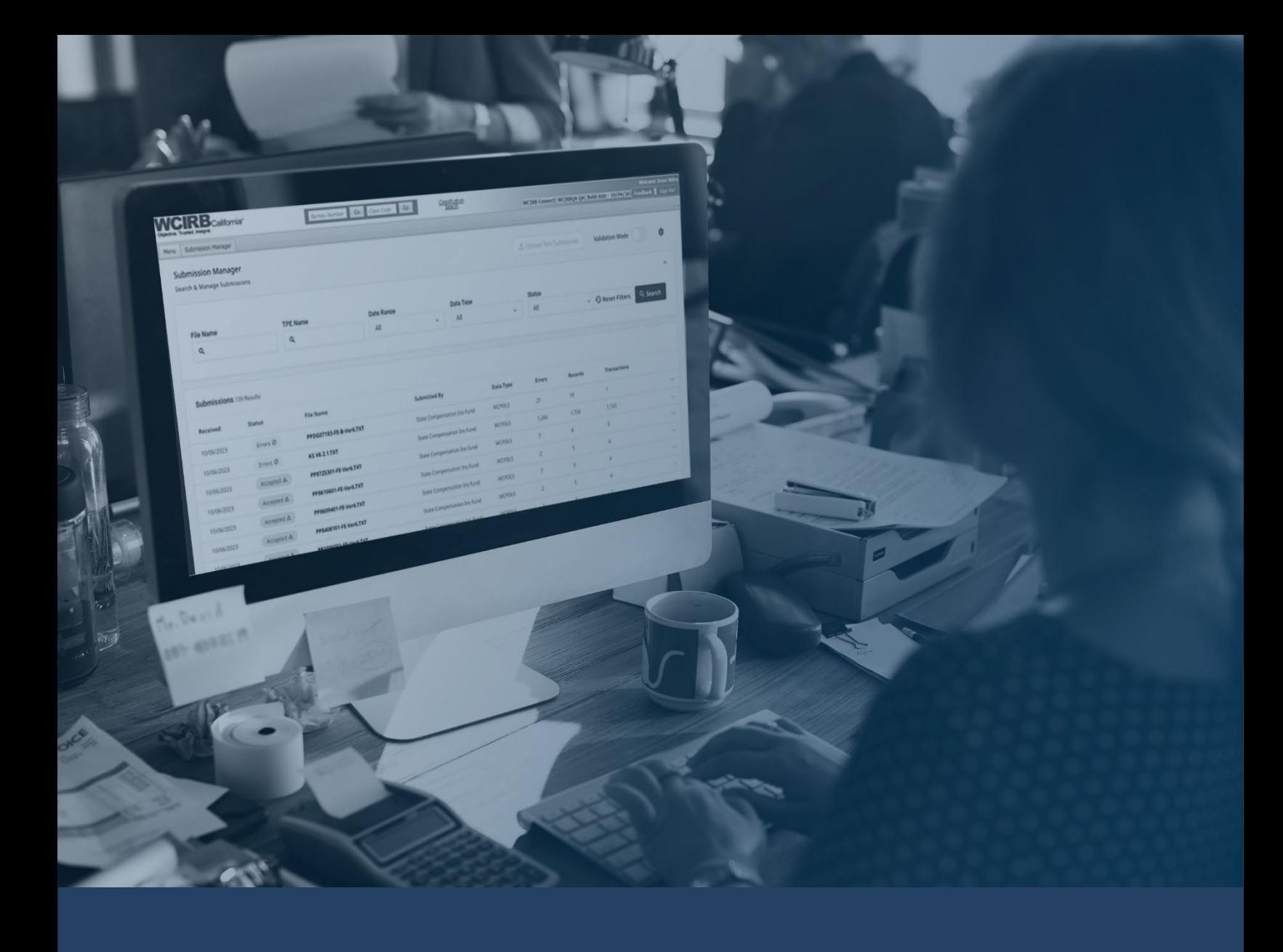

# WCIRB Connect<sup>®</sup> Submission Manager – Quick Start Guide

November 2023

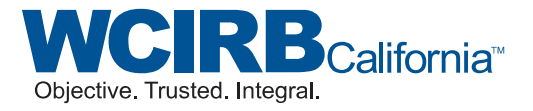

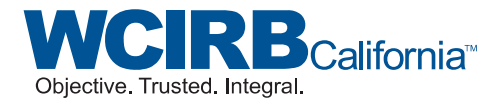

#### **Notice**

This *WCIRB Connect® Submission Manager – Quick Start Guide* was developed by the Workers' Compensation Insurance Rating Bureau of California for the convenience and guidance of its users. It does not bear the official approval of the Insurance Commissioner and is not a regulation.

© 2023 Workers' Compensation Insurance Rating Bureau of California. All rights reserved.

No part of this work may be reproduced or transmitted in any form or by any means, electronic or mechanical, including, without limitation, photocopying and recording, or by any information storage or retrieval system without the prior written permission of the Workers' Compensation Insurance Rating Bureau of California (WCIRB), unless such copying is expressly permitted in this copyright notice or by federal copyright law. No copyright is claimed in the text of statutes and regulations quoted within this work.

Each WCIRB member company, including any registered third-party entities (Company), is authorized to reproduce any part of this work solely in connection with the transaction of workers' compensation insurance and to the extent reasonably necessary for the training of Company personnel. This reproduction right does not include the right to make any part of this work available on any website or on any form of social media.

Workers' Compensation Insurance Rating Bureau of California, WCIRB, WCIRB California, WCIRB Connect, WCIRB Inquiry, WCIRB CompEssentials, X-Mod Direct, eSCAD, Comprehensive Risk Summary, X-Mods and More, Annual Business Comparative and the WCIRB California logo (WCIRB Marks) are registered trademarks or service marks of the WCIRB. WCIRB Marks may not be displayed or used in any manner without the WCIRB's prior written permission. Any permitted copying of this work must maintain any and all trademarks and/or service marks on all copies. To seek permission to use any of the WCIRB Marks or any copyrighted material, please contact the WCIRB at customerservice@wcirb.com.

### Submission Manager Landing Page

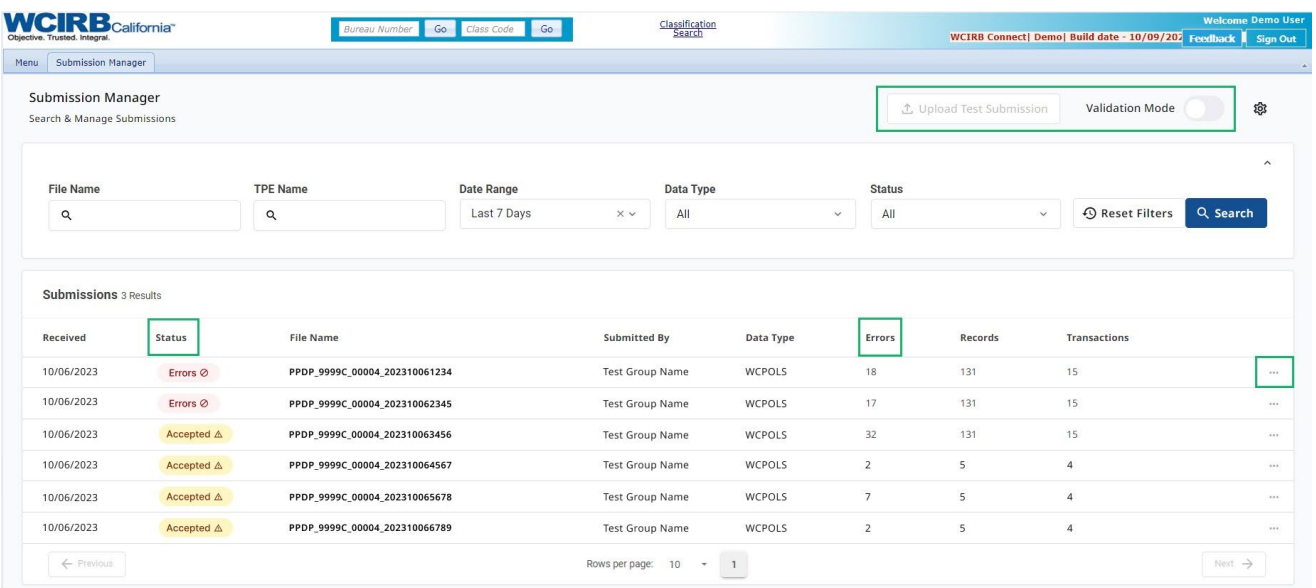

**Status**: Simplified the file statuses to Errors, Accepted, and Processing. The status description will pop up if you hover over the status.

**Errors**: Shows the total errors triggered on a submission. This includes critical and non-critical errors.

**Download Options**: Hovering over the 3 dots will show options to download the submission file or the new Submission Details Report. The Submission Details Report replaces the current Submission History Report.

**Validation Mode:** New feature that enables users to validate a Test Submission against the WCIRB's preprocessing edits. Note that files uploaded through this process do not flow into the WCIRB's system and all production submissions must be submitted through the standard process.

Review a Submission – Errors Screen

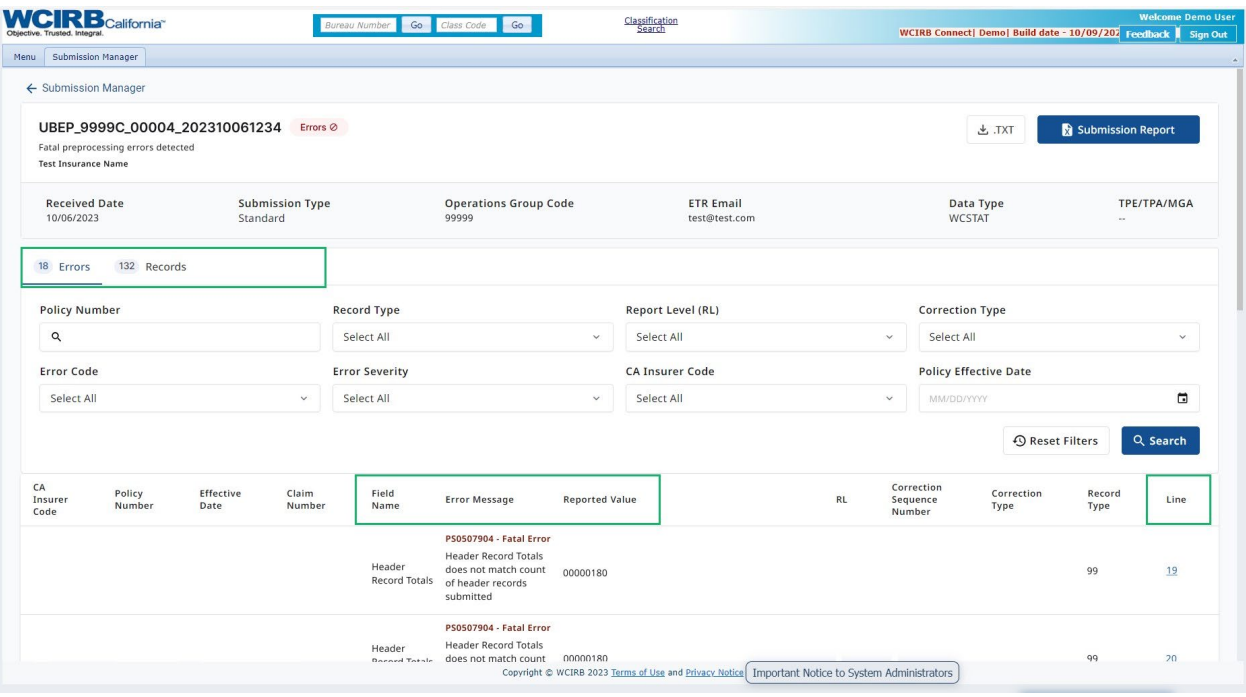

**Errors and Records tabs**: Errors tab shows detailed information about the errors triggered on the file with several search and filter options. Records tab shows the records submitted within the transaction.

**Error Information**: Error details and the reported value are shown to help identify the reporting issue.

**Line Number**: Corresponds to the line number where the error occurred in the submission file. The hyperlink will navigate to the specific line on the Records tab.

# Review a Submission – Records Screen

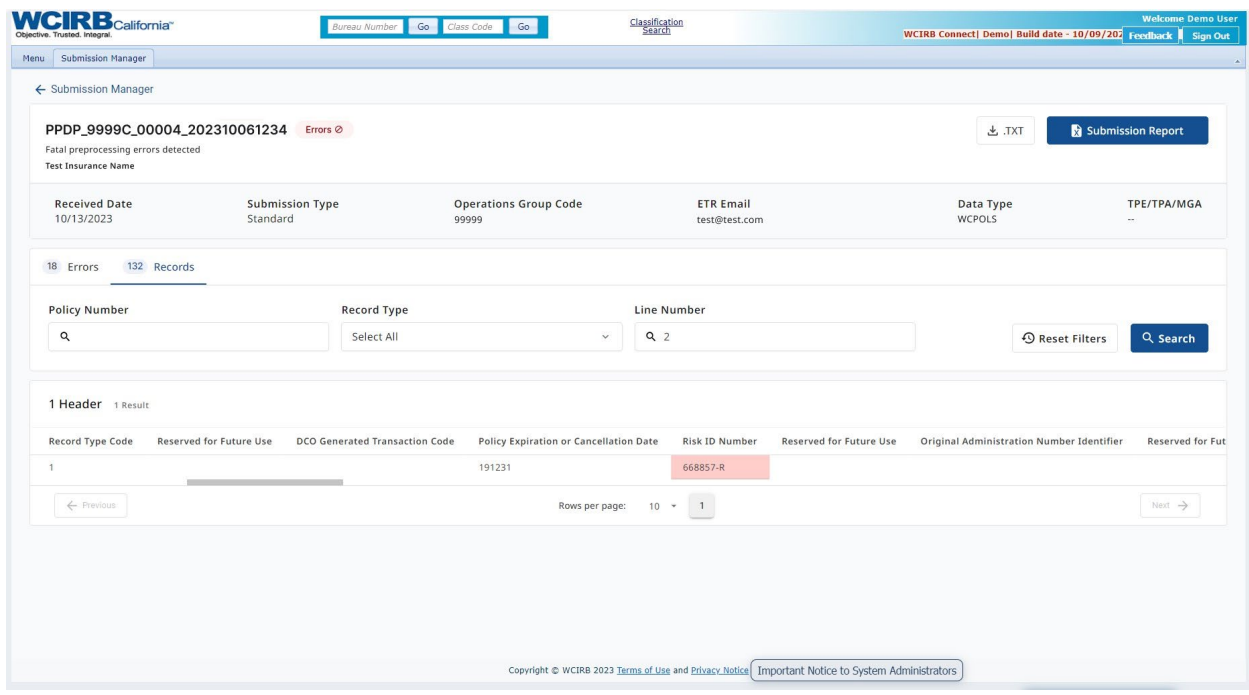

**Records Screen**: Users can review the submission by record and field within Submission Manager. If the field has an error, it will be highlighted in red. The error description will appear by clicking on the highlighted field. Note that both critical and non-critical errors are highlighted.

# Validation Mode

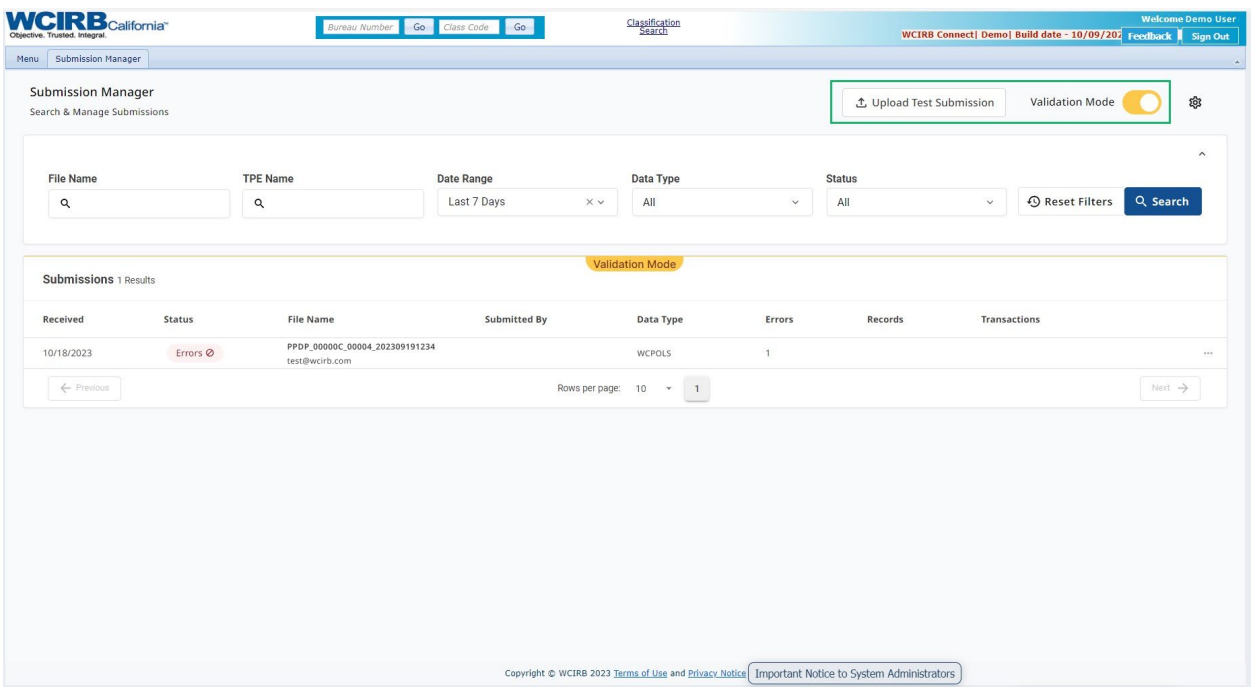

**Activate Validation Mode**: The "Upload Test Submission" will no longer be greyed out and the search results also change to only show files previously uploaded by your company. Clicking on "Upload Test Submission" will enable the user to run a Test Submission against the WCIRB's preprocessing edits and download the corresponding Submission Detail Report.

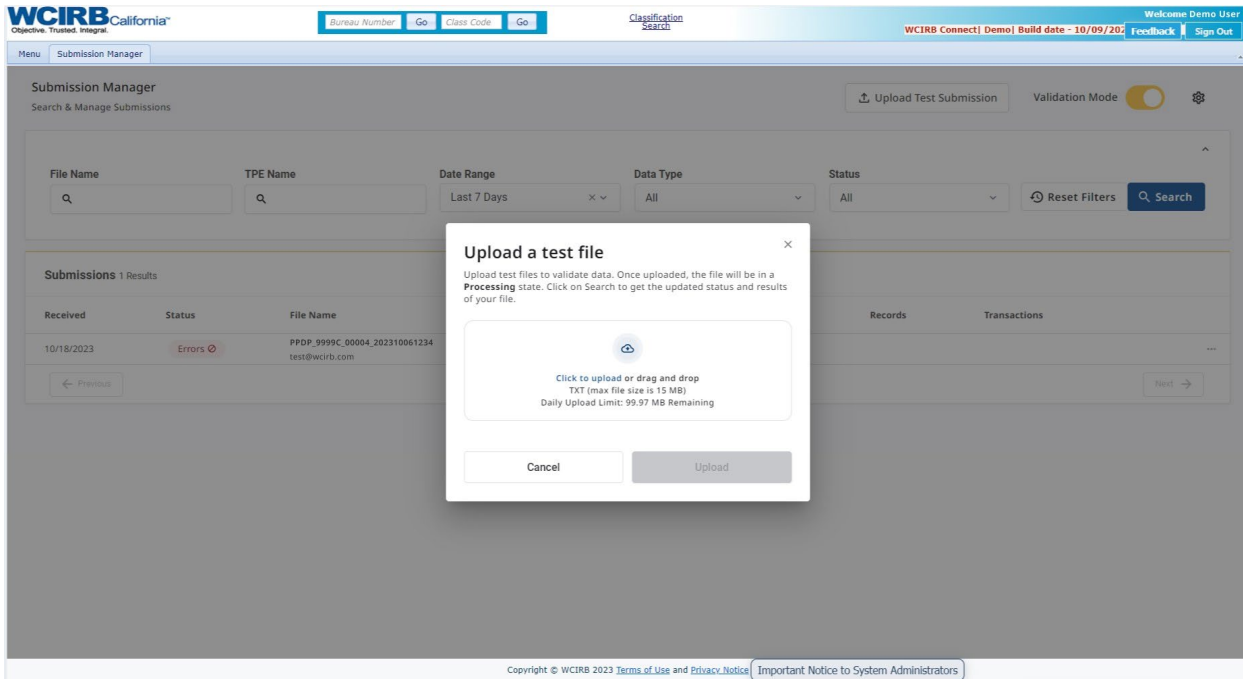

**Upload a Test File**: Once a file has been uploaded, select the "Upload" button and the file will begin processing. Please note that once a file is uploaded, you need to click the "Search" button to refresh the status of your file being uploaded.